#### If you need the

# PROJECTOR

Turn on the Projector Aim remote at the projector and Press the Power button

## Select Input Source

DVI = Teachers Station D-SUB = Laptop Connection Video = RCA Inputs S-VIDEO = S Video Input

#### Arrange Displays

If your computer is not displaying "mirror" your displays. Open System Preferences, Select Displays, Select the Arrangement Tab, check "Mirror Displays" far bottom left of arrangement window.

## PLEASE TURN PROJECTOR OFF WHEN YOU ARE FINISHED!

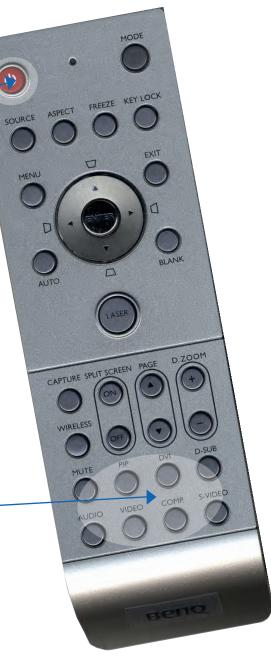